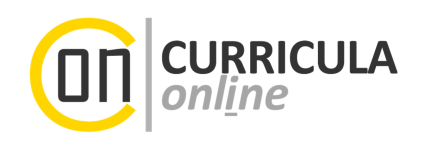

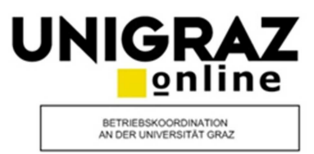

# **Hinweise zum Erfassen einer Abschlussarbeit**

## **Information für Studierende**

*Dieses Dokument richtet sich an Studierende der Universität Graz, die bereits eine Abschlussarbeit (Masterarbeit, Diplomarbeit, Dissertation) am Dekanat/Prüfungsamt angemeldet haben und diese (in naher Zukunft) einreichen möchten.*

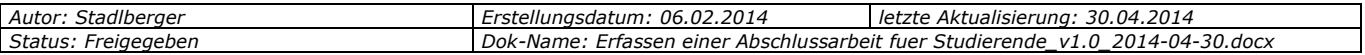

## **Inhaltsverzeichnis**

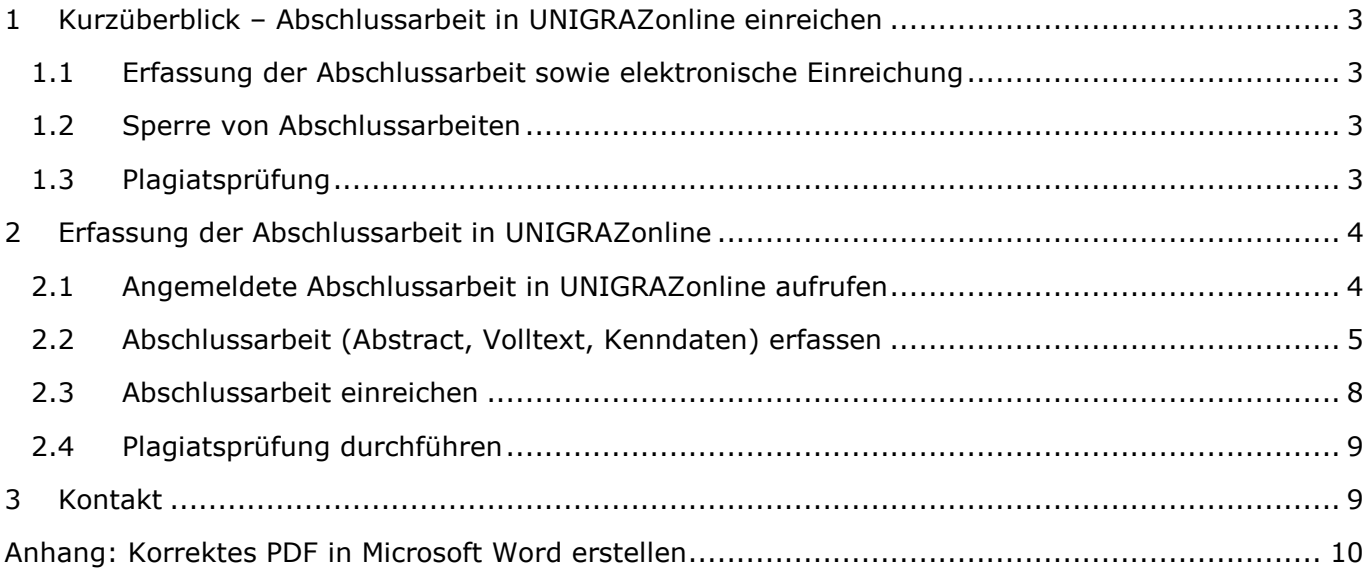

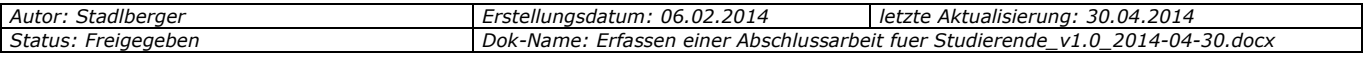

## **1 Kurzüberblick – Abschlussarbeit in UNIGRAZonline einreichen**

*Voraussetzung: Thema und Betreuer/in wurden bereits am Dekanat/Prüfungsamt bekanntgegeben.* 

Bevor Sie Ihre Abschlussarbeit am Dekanat/Prüfungsamt zur Beurteilung einreichen können, müssen Sie die unter Punkt 1.1 angegebenen Arbeitsschritte bereits vollständig abgeschlossen haben.

Weitere fakultätsspezifische Details zum gesamten Ablauf erhalten Sie an Ihrem zuständigen Dekanat/Prüfungsamt (z. B. Homepage).

#### **1.1 Erfassung der Abschlussarbeit sowie elektronische Einreichung**

Folgende Arbeitsschritte sind **in UNIGRAZonline** notwendig, bevor Sie Ihre Arbeit am Dekanat/Prüfungsamt zur Beurteilung einreichen können:

- (1) Erfassen Sie eine Kurzfassung (Abstract) sowie weitere Kenndaten zu Ihrer Abschlussarbeit.
- (2) Laden Sie in der Erfassungsmaske für das Abstract die **finale Version** Ihrer Abschlussarbeit als PDF hoch.
- (3) Reichen Sie anschließend die Kurzfassung der Abschlussarbeit (inkl. PDF der Abschlussarbeit) in UNIGRAZonline elektronisch ein.
- (4) Zum Abschluss müssen Sie die eingereichten Angaben (Abstract, Kenndaten) von Ihren Betreuerinnen/Ihren Betreuern in UNIGRAZonline freigeben lassen.
- (5) **NAWI-GRAZ-Studierende der Universität Graz**: Wenn Sie Ihre Abschlussarbeit im Rahmen eines NAWI-GRAZ-Studiums erstellt haben **UND** Ihre Betreuerin/Ihr Betreuer von der Technischen Universität Graz (TU) stammt, ist die Arbeit **auch** im System der TU (TUGonline) einzutragen und von der betreuenden Person freizugeben. Die Schritte 1-4 sind folglich sowohl in UNIGRAZonline als auch TUGonline verpflichtend durchzuführen.

*Zur Wiederholung: Diese Arbeitsschritte sind vor dem Einreichen der gebundenen Exemplare am Dekanat/Prüfungsamt abzuschließen.* 

#### **1.2 Sperre von Abschlussarbeiten**

Gem. § 86 Abs. 2 UG können Studierende den Ausschluss der Benützung der am Dekanat/Bibliothek abgelieferten Exemplare der Abschlussarbeit für längstens fünf Jahre nach der Ablieferung beantragen. Die Sperre ist aktuell **nicht in UNIGRAZonline, sondern direkt am Dekanat/Prüfungsamt** zu beantragen. Eine genehmigte Sperre ist somit nicht in UNIGRAZonline erfasst und daher dort nicht ersichtlich. Obwohl die Sperre in UNIGRAZonline nicht ersichtlich ist, ist die Arbeit trotzdem nicht in UNIGRAZonline abrufbar (siehe später die Zugangsbeschränkungen in Kapitel 2.2).

#### **1.3 Plagiatsprüfung**

Nach Erfassung und Einreichung der Arbeit in UNIGRAZonline **sowie** dem endgültigen Einreichakt am Dekanat/Prüfungsamt müssen Sie Ihre Arbeit in UNIGRAZonline **erneut als PDF hochladen**, um die Plagiatsprüfung zu starten ( $\Rightarrow$  2.4.).

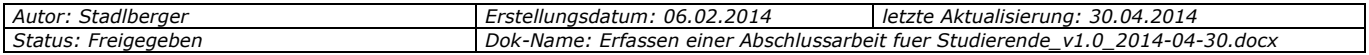

## **2 Erfassung der Abschlussarbeit in UNIGRAZonline**

*Voraussetzung: Thema und Betreuer/in wurden bereits am Dekanat/Prüfungsamt bekanntgegeben.* 

## **2.1 Angemeldete Abschlussarbeit in UNIGRAZonline aufrufen**

**1. Link "Abschlussarbeiten" in Ihrer UNIGRAZonline-Visitenkarte aufrufen** 

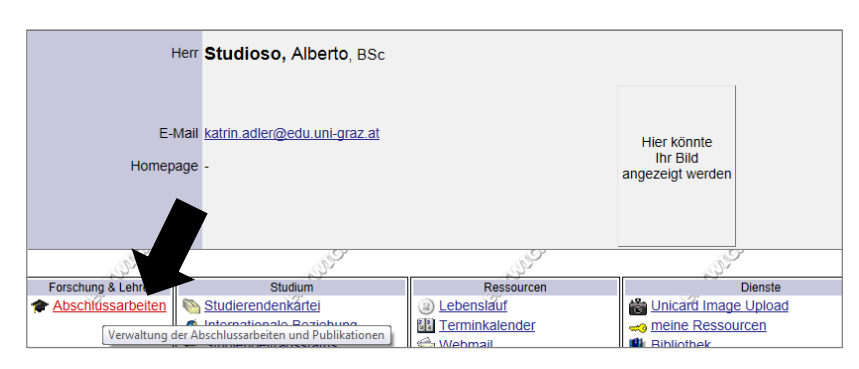

#### **2. Im Überblicksfenster die zu erfassende Abschlussarbeit aufrufen**

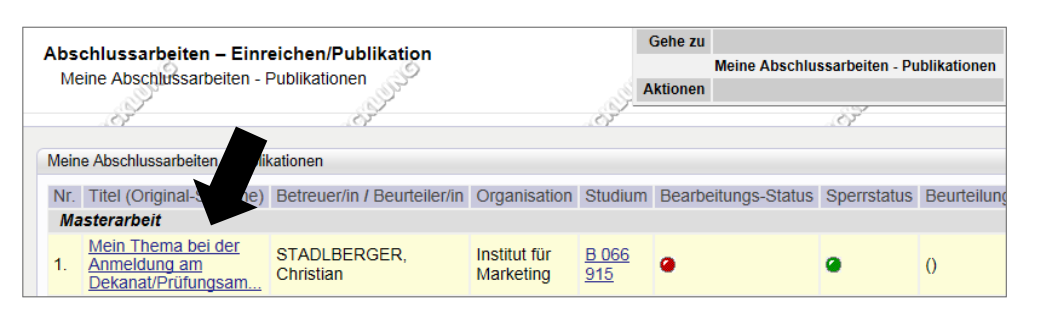

#### **3. Detailansicht der Abschlussarbeit: In Bearbeitungsmodus wechseln**

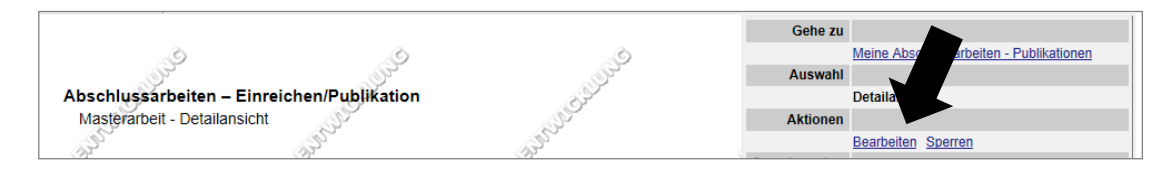

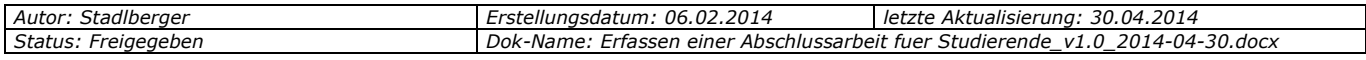

## **2.2 Abschlussarbeit (Abstract, Volltext, Kenndaten) erfassen**

#### **1. Allgemeine Hinweise**

Unter **Pflicht-Attribute** sind jene Bereiche, die Sie pflichtig ausfüllen müssen, angeführt. Die bereits grün markierten Pflichtfelder "Betreuende Organisation", "Studium" und "Betreuer/in" sind bereits automatisch aus Ihrer Themenanmeldung am Dekanat/Prüfungsamt entnommen worden. Diese Grunddaten können daher nur mehr über das Dekanat/Prüfungsamt geändert werden.

Die **rot markierten** Felder sind noch zwingend von Ihnen zu erfassen, um den anfangs noch funktionslosen **"Jetzt einreichen"-Button** zu aktivieren.

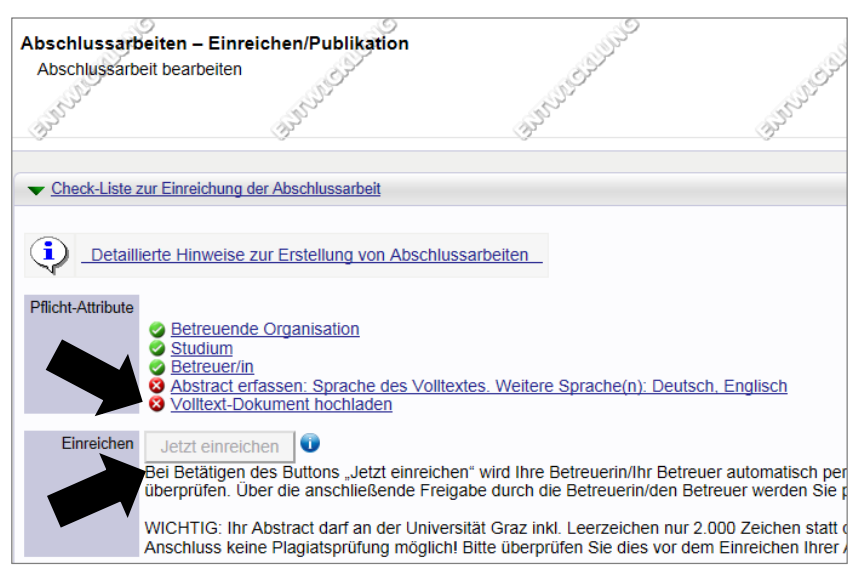

#### 2. Spezialfall: Pflichtfeld "Co-Autor/in"

Wurde Ihr **Thema an zwei Studierende zur Bearbeitung** vergeben, ist die Arbeit von jeder Autorin/jedem Autor getrennt einzureichen. Geben Sie - nur in diesem speziellen Fall - jeweils Ihre Kollegin/Ihren Kollegen mittels "Neu hinzufügen" unter den "Co-Autoren" an.

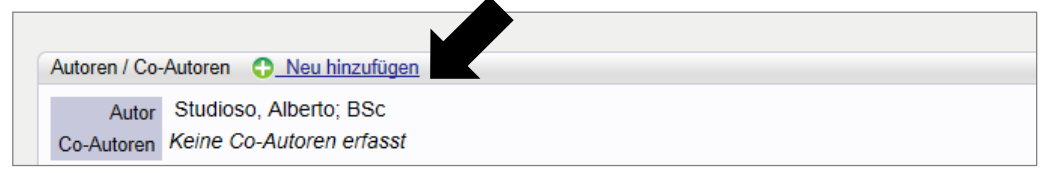

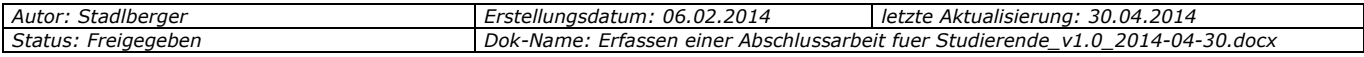

#### **3. "Abstract" erfassen/editieren**

Das Abstract Ihrer Abschlussarbeit ist sowohl in **deutscher** als auch **englischer Sprache** zu erfassen. Wurde die Arbeit in einer anderen Sprache geschrieben, siehe später Punkt (6).

(1) Eine (noch) **fehlende Sprachversion** können Sie über **"Neu hinzufügen"** anlegen.

(2) Bereits **bestehende Sprachversionen** können Sie über "Editieren" (oder "Löschen") bearbeiten. Diese Daten stammen aus Ihrer ursprünglichen Themenanmeldung am Dekanat/Prüfungsamt.

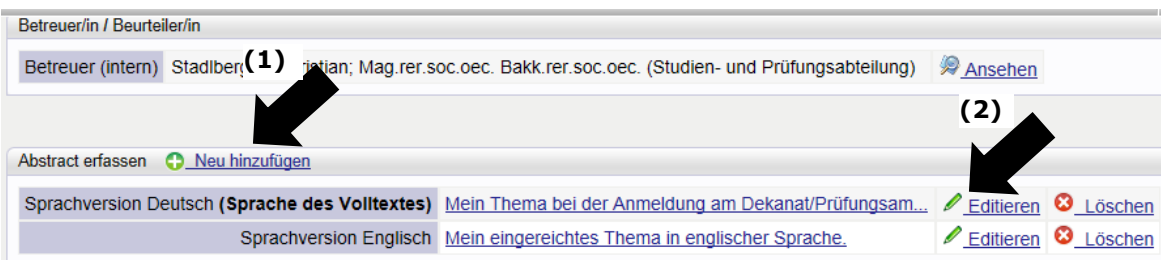

#### **4. Erforderliche Sprachversion(en) erfassen/editieren**

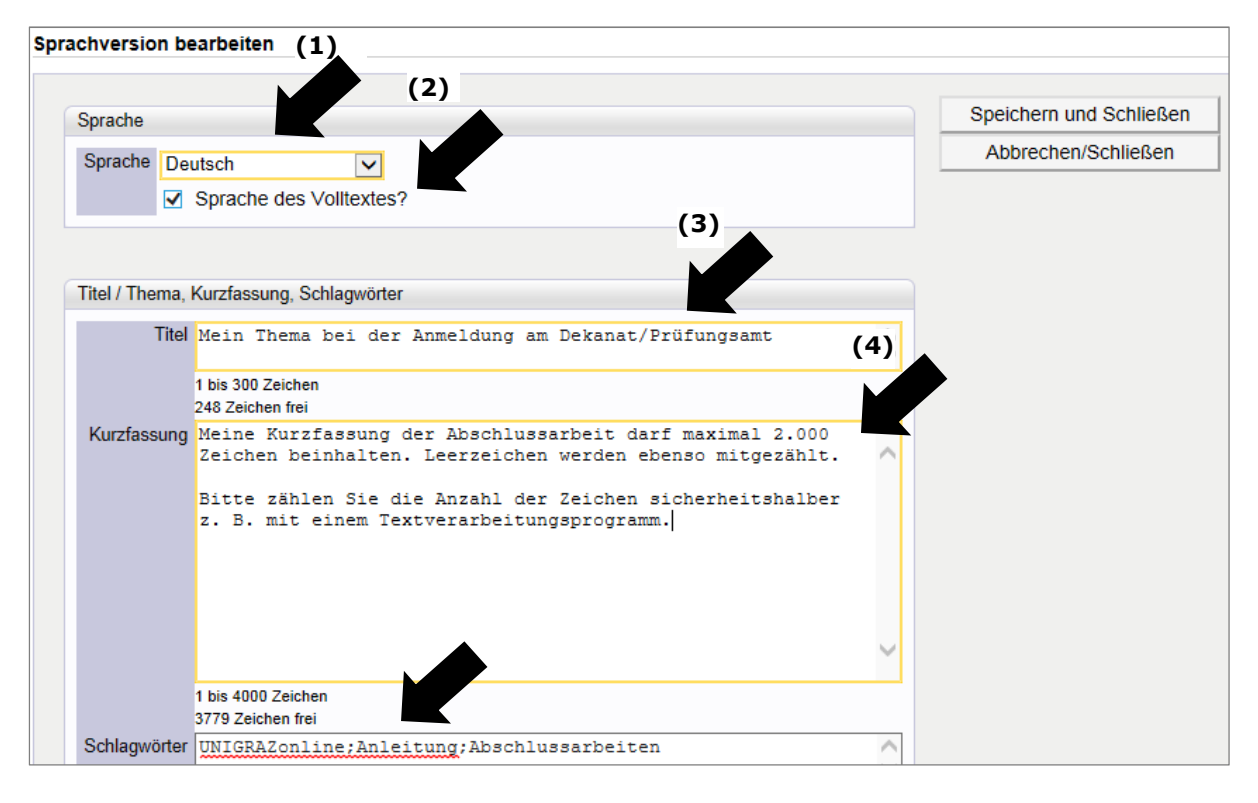

- (1) Bitte wählen Sie bei jeder Sprachversion die **Sprache des Abstracts** aus.
- (2) Geben Sie bei **einer der erfassten Sprachversionen** an, dass es sich um die **Sprache**  des Volltextes handelt. Das obige Beispiel zeigt eine in "Deutsch" verfasste Abschlussarbeit.
- (3) Kontrollieren Sie den **Titel Ihrer Abschlussarbeit**. Dieser **muss** mit dem Titel der gebundenen Exemplare übereinstimmen.

#### **Regelungen für Änderungen des Titels/Themas der Abschlussarbeit:**

Erkundigen Sie sich bitte **vor dem elektronischen Einreichen** bei Ihrem Dekanat/Prüfungsamt, welche **formalen Kriterien im Falle einer Themenänderung** zu erfüllen sind, z. B.:

**Im Regelfall** muss das geänderte Thema zuerst offiziell genehmigt werden.

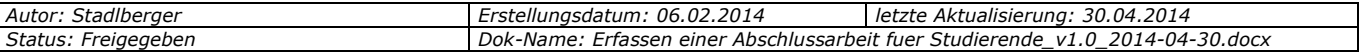

l

 **Es wäre auch möglich, dass** Änderungen nur vom jeweiligen Dekanat/Prüfungsamt durchgeführt werden dürfen.

*Wichtig: Bitte erfassen Sie keine Absätze im Feld Titel. Dies führt zu Fehlern im Rahmen der Plagiatsprüfung.* 

*Passen Sie bei Titeländerungen auch den englischen Titel an!* 

- (6) Geben Sie eine **Kurzfassung (Abstract)** Ihrer Abschlussarbeit ein. Das Abstract darf entgegen der UNIGRAZonline-Vorgabe **maximal 2.000 Zeichen inkl. Leerzeichen** enthalten. Mehr als 2.000 Zeichen verhindern das Hochladen der Abschlussarbeit zur Plagiatsprüfung ( $\Rightarrow$  2.4).
- (7) Sollten Sie Ihre Arbeit nicht in Deutsch oder Englisch verfasst haben, müssen Sie neben den jedenfalls pflichtigen Sprachen "Deutsch" und "Englisch" eine dritte Sprachversion anlegen und mit "Sprache des Volltextes" markieren.

#### **5. Volltext der Abschlussarbeit als PDF hochladen**

- (1) Zum Abschluss müssen Sie die **endgültige Fassung** Ihrer Abschlussarbeit als **PDF-Datei<sup>1</sup>** hochladen. Wählen Sie zunächst die von Ihnen gewünschte Zugangsbeschränkung aus und speichern Sie diese. Bei mittels Sperrantrag **gesperrten Abschlussarbeiten** müssen Sie an dieser Stelle jedenfalls "nicht zugänglich" auswählen.
- (2) Im Anschluss wählen Sie unter "Volltext hochladen" mittels "Durchsuchen" die PDF-Version Ihrer Abschlussarbeit auf Ihrem Datenträger aus. Laden Sie diese mittels "Hochladen" hoch.

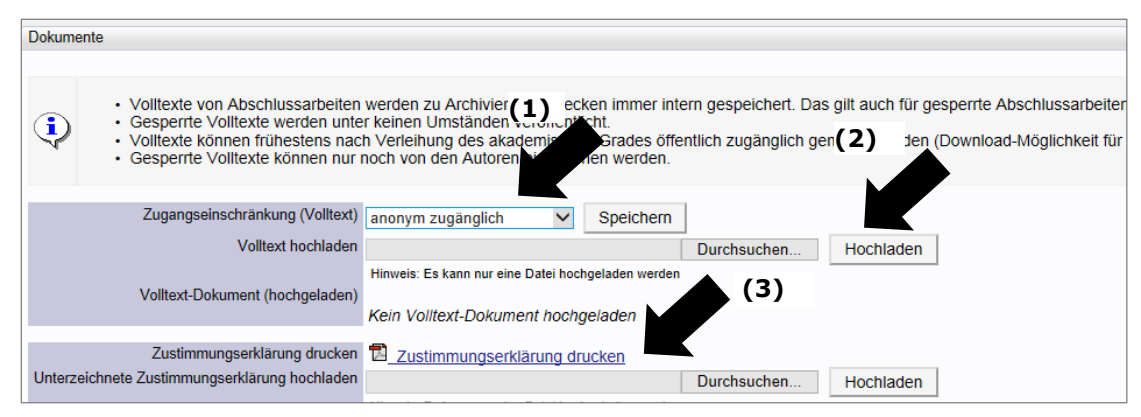

- *(3)* Wenn Sie Ihre Abschlussarbeit (PDF-Dokument) unter Punkt 2) öffentlich oder für in UNIGRAZonline angemeldete Personen zugänglich gemacht haben, müssen Sie aus urheberrechtlichen Gründen die **Zustimmungserklärung-Vorlage** drucken, **unterschreiben**, einscannen und wieder an dieser Stelle als PDF hochladen.
- (4) Speichern Sie die fertig erfassten Daten zum Abschluss (Hinweis: Der Speichern-Button für die gesamte Bearbeitungsmaske ist nicht in der obigen Abbildung ersichtlich)

<sup>&</sup>lt;sup>1</sup> Sollten Sie Ihr PDF direkt in Microsoft-Word erstellen, beachten Sie bitte die Anleitung im Anhang.

| Stadlberger<br>Autor:     | Erstellungsdatum: 06.02.2014                                                    | 30.04.2014<br>letzte Aktualisierung: . |
|---------------------------|---------------------------------------------------------------------------------|----------------------------------------|
| Status:<br>:: Freigegeben | 1Dok-Name: Erfassen einer Abschlussarbeit fuer Studierende v1.0 2014-04-30.docx |                                        |

## **2.3 Abschlussarbeit einreichen**

Sobald alle Pflichtfelder korrekt ausgefüllt/ergänzt sind, scheinen alle "Pflicht-Attribute" als erfüllt auf.

- (1) **Überprüfen** Sie abschließend Ihre **Angaben**.
- (2) Lesen Sie die **aktuellen Hinweistexte** unter dem Einreichen-Button.
- (3) Reichen Sie Ihre Abschlussarbeit ein, indem sie den Button "Jetzt einreichen" anklicken sowie das nachfolgende Dialogfenster bestätigen.

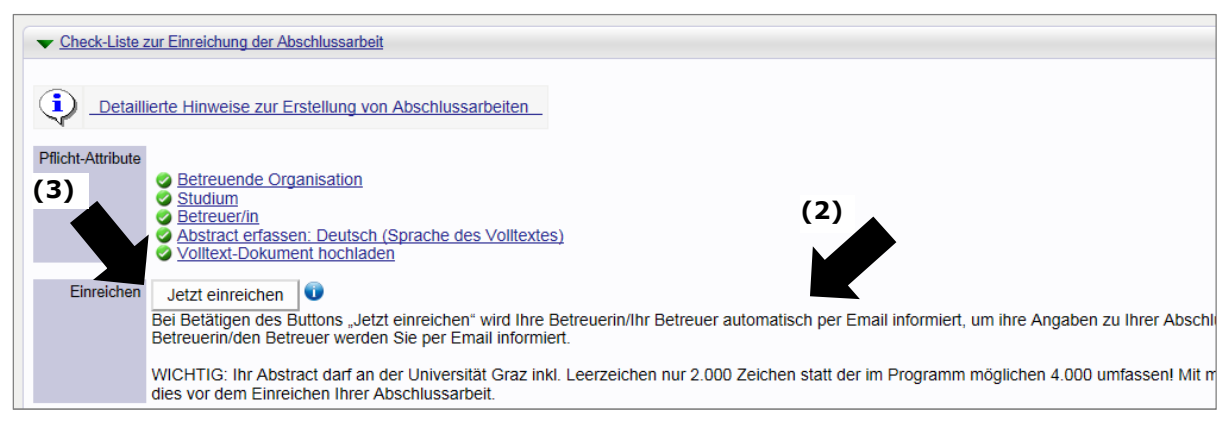

(4) Ist der Einreichvorgang positiv abgeschlossen, wird an Stelle des "Jetzt einreichen"-Buttons ein entsprechender Vermerk angezeigt.

Einreichen Eingereicht am 04.02.2014 von Alberto Studioso

- (5) Ihre Betreuerin/Ihr Betreuer an der Universität Graz wird nun automatisch per Email verständigt und um Freigabe Ihrer Abschlussarbeit in UNIGRAZonline gebeten. Für die Benachrichtigung von externen Betreuenden wenden Sie sich bitte an Ihr Dekanat.
- (6) Sobald Ihre Betreuerin/Ihr Betreuer die Arbeit freigegeben hat, ist der Bearbeitungs-Status Ihrer Arbeit **nicht mehr rot bzw. orange** gekennzeichnet, sondern **grün für "Inhaltlich und formal geprüft"**. Der Aufruf des Bearbeitungsstatus ist bereits oben in Kapitel 2.1 beschrieben worden.

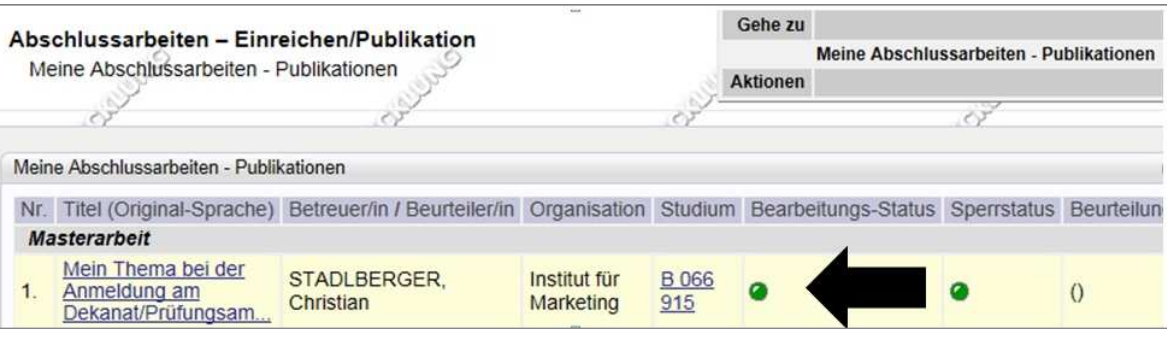

*Wichtig: Bitte beachten Sie, dass die Abschlussarbeit (Abstract) bereits vor dem Einreichen/Beurteilen der Abschlussarbeit am Dekanat/Prüfungsamt freigegeben sein muss.* 

**NAWI-GRAZ-Studierende der Universität Graz:** Wenn Sie Ihre Abschlussarbeit im Rahmen eines NAWI-GRAZ-Studiums erstellt haben **UND** Ihre Betreuerin/Ihr Betreuer von der Technischen Universität Graz (TU) stammt, ist die Arbeit **auch** im System der TU (TUGonline) einzutragen und von der betreuenden Person freizugeben.

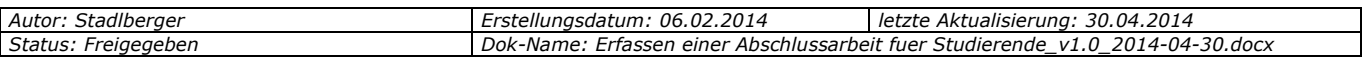

## **2.4 Plagiatsprüfung durchführen**

*Voraussetzungen* 

- **·** Die Abschlussarbeit (Abstract) wurde in UNIGRAZonline eingereicht und von der *Betreuerin/dem Betreuer freigegeben (siehe oben).*
- *Die Abschlussarbeit (gebundene Exemplare) wurde am Dekanat/Prüfungsamt zur Beurteilung eingereicht.*

Nach der **Einreichung der Abschlussarbeit (gebundene Exemplare)** am Dekanat/Prüfungsamt erscheint in Ihrer UNIGRAZonline-Visitenkarte der Link "Einreichen schriftlicher Arbeiten". Folgen Sie dem Link und den kommenden Anweisungen.

Genauere fakultätsspezifische Informationen zum gesamten Vorgang erhalten Sie an Ihrem Dekanat/Prüfungsamt (z. B. Homepage).

## **3 Kontakt**

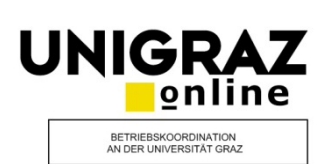

*Kontakt:* 

Bei **inhaltlichen Fragen**

kontaktieren Sie bitte Ihr zuständiges Dekanat/Prüfungsamt.

Bei **technischen Problemen**

kontaktieren Sie bitte:

unigrazonline@uni-graz.at

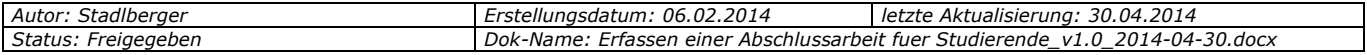

## **Anhang: Korrektes PDF in Microsoft Word erstellen**

Sollten Sie Ihr **PDF direkt in Microsoft-Word erstellen**, müssen Sie bestimmte Optionen beim Speichern des Dokuments einstellen, damit Ihr PDF **im Rahmen der Plagiatsprüfung korrekt verarbeitet** werden kann.

(1) Datei speichern unter => Dateityp "PDF" auswählen => Optionen anklicken.

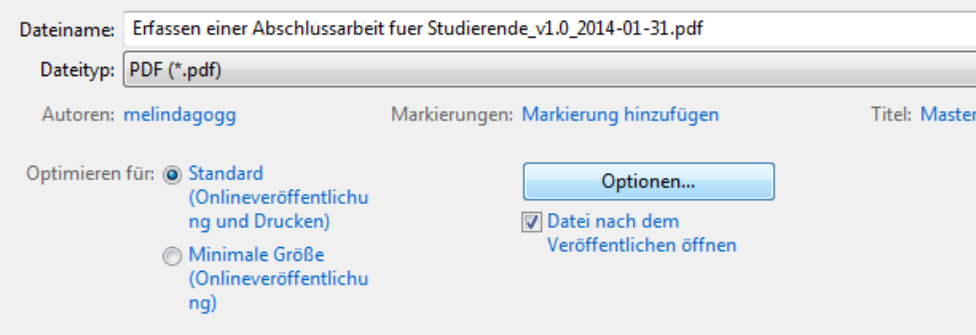

(2) Unter PDF-Optionen "ISO 19005-1-kompatibel (PDF/A) auswählen und "OK" klicken. PDF anschließend speichern.

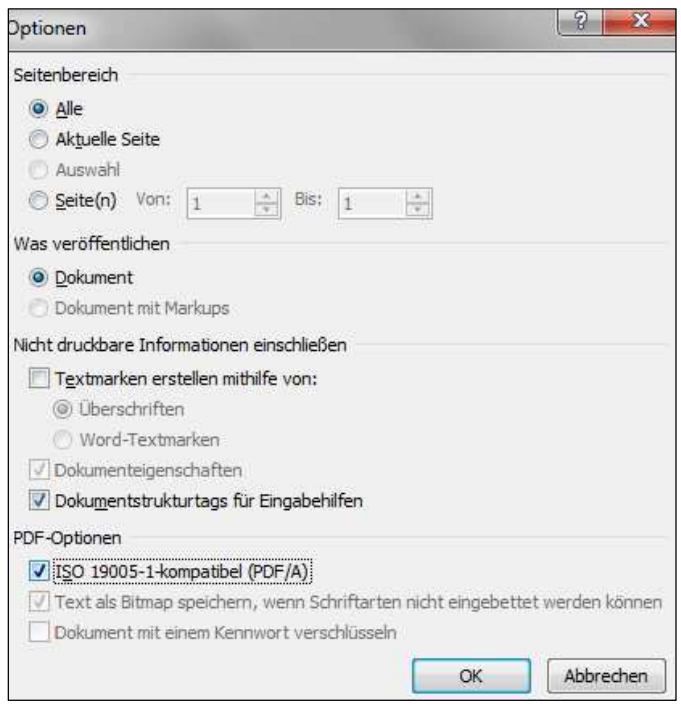

(3) Bitte beachten Sie, dass im Word-File auch die Dokument-Informationen "Autoren" und "Titel" mit Ihrer Abschlussarbeit übereinstimmen (siehe Punkt 1 oben). Wenn Sie die Abschlussarbeit beispielsweise in eine fremde Formatvorlage (z. B. alte Abschlussarbeit einer Studienkollegin/eines Studienkollegen) kopiert haben, müssen sie diese Dokumentinformationen noch auf Ihren Namen bzw. Dokumenttitel ausbessern.

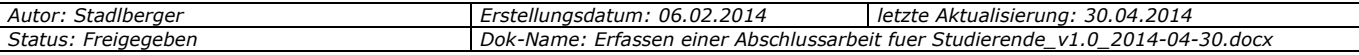